## contributors our panel of experts

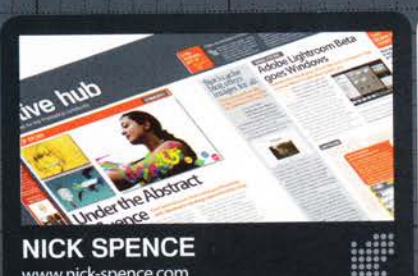

## **NICK SPENCE** www.nick-spence.com

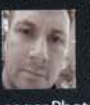

Getting to grips with what Photoshop resources are available is made a lot easier with Nick's guide to the best products and services for

eager Photoshop users.

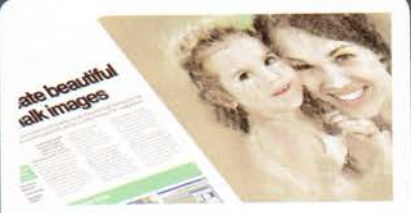

## **TIM SHELBOURNE** www.timshelbourne.com

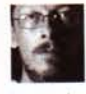

Tim has had plenty of experience with fine art, both traditional and digital, so we could think of no one better to attempt our cover this issue. See how he produced the chalk masterpiece on page 26.

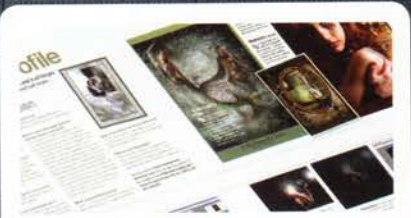

## **IDA LARSEN** www.mizzdraconia.deviantart.com

Ida is the focus of our Reader's Profile this issue and shares her wonderful creations with us. Turn to page 14 to see how she transforms stock files into Photoshop masterpieces.

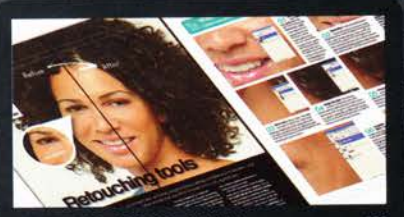

### **MATTHEW HENRY** henry.ne

Matthew hits us with a double whammy of photo editing this issue. He starts by showing how to remove wrinkles in photos (page 32) and then explains what Camera Raw is all about (page 46).

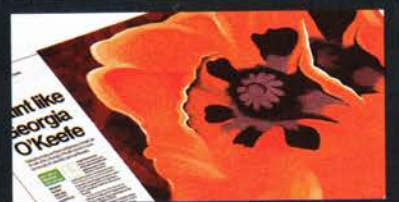

**HANNAH GAL** www.hannahgal.co.uk

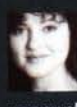

Hannah brightens up our magazine with her colourful tutorial on page 50. Taking Georgia O'Keefe as her inspiration, she transforms a humble poppy photo into a beautiful oil painting.

Simon was featured in issue 11 as our

Reader's Profile, and is back to explain

how he created one of his featured images. Learn the secrets behind his

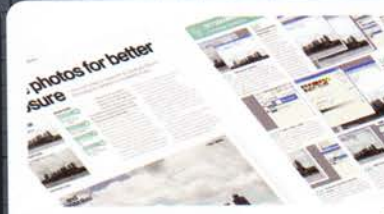

who's struggled with their camera's exposure settings by revealing a cunning trick for merging photos to

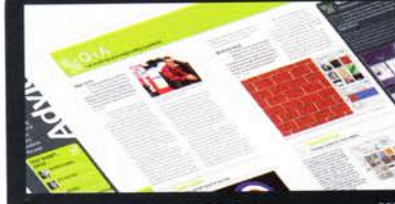

## **GEORGE CAIRNS** www.georgecairns.con

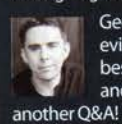

George is back once more to fight the evil Photoshop pixies who try their best to scupper you with problems<br>and queries. In short, he's written another Q&A! See page 74.

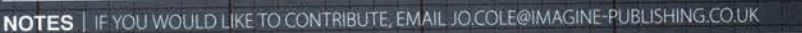

## Photoshop creative

lmagrne Publishing Ltd **Richmond House** 33 Richmond Hill **Bournemouth** Dorset BH2 6EZ

 $\frac{\pi}{1}$  +44 (0) 1202 586200<br>Website: www.pshopcreative.co.uk

Thank you for supporting lmagine Publishing - an independent specialist magazine publisher where qual innovation and excellence are paramount. We hope you enjoy the magazine.

## Magazine<br>Editor Jo Cole

 $\sigma$  01202 586224<br>io.cole@imagine-publishing.co.uk

Art Editor Lora Sykes Staff Writer

Zoe Mutter<br>zoe.mutter@imagine-publishing.co.uk

Senior Sub Editor Colleen Johnson

Group Art Editor Ross Andrews

Contributors Robert Anselmi, George Cairns, Hannah Gal, Matthew Henry, lda Larsen, Simon Rudd, Tim Shelbourne and Nick Spence

Special thanks to... Crafty Computer Paper, PhotoArtistry, The Big Print Company, Paper & Canvas Ltd, On-line Paper and the dust faery

> **Coverdisc** Interactive Media Manager Lee Groombridge

Multimedia Editor

Rodger Page<br>pscxtrahelp@imagine-publishing.co.uk

## **Advertising**<br>Digital or printed media packs are available on request

**Advertising Director** Scott Caisley

 $\textbf{T}$  01202 586444 scott.caisley@imagine-publishing.co.uk

Advertising Sales Executives<br>Hannah Bradshaw

 $\textcolor{blue}{\bullet} \textcolor{blue}{01202~586236} \textcolor{red}{\bullet}$ hannah.bradshaw@imagine-publishing.co. Nathalie Stainer I OL202 586222

nathalie.stainer@imagine-publishing.co.uk

**International**<br>Photoshop Creative is available for licensing.<br>Please contact the International department now to discuss partnership opportunities

International Manager<br>Cathy Blackman<br>  $\widehat{C}$  +44 (0) 1202 586201 Email: licensing@imagine-publishing.co.uk

Subscriptions Subscribe to Photoshop Creative today!<br> **ET +44** (0)870 428 8354<br> **Email:** PCRsubs@cisubs.co.uk<br> **6 issue subscription** (UK) - £21.60<br>
13 issue subscription (Overseas) - £80.00

> **Circulation Circulation & Export Manager** rren Pearce

I OL202 586200

Production Production Director Jane Hawk

I Ot202 586200

Founders **Managing Director Damian Butt**<br>**Finance Director** Steven Boyd Creative Director Mark Kendrick

## **Printed by**<br>St Ives Andover, West Portway, Andover, SP10 3SF

photoshop Creative is distributed by Seymour Distribution,2 East Poultry Avenue, London, EC1A 9P

**Disclaimer**<br>The publisher cannot accept responsibility for any unsolicited material lost or damaged in the<br>post. All text and layout is the copyright of Imagine Publishing Ltd. Nothing in this magazine may<br>be reproduced i

photoshop is either a registered trademark or trademark of Adobe Systems lncorporated in the United States and/or other countries and is used with express permission.

Photoshop Creative © 2006 Imagine Publishing Ltd<br>ISSN 1747-7816

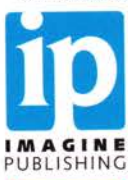

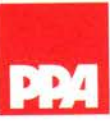

**SIMON RUDD** 

www.pompeysworst.co.uk

nebula man on page 58.

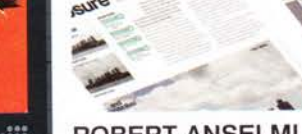

**ROBERT ANSELMI** www.chainstyle.com

Robert comes to the aid of anyone

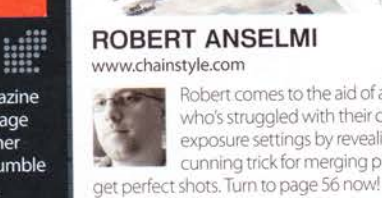

# Merge photos for better exposure learn how to fake a neutral density graduated filter n

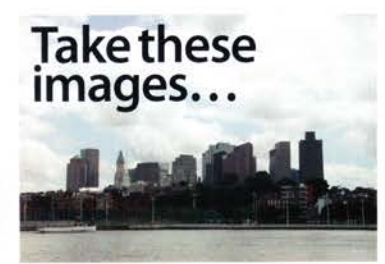

OVEREXPOSED

fS.+--SSri.'' i

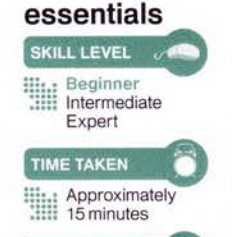

YOUR EXPERT Rob Anselmi

**ON THE CD** Over and<br>underexpose <sup>f</sup>iles

n this article we're going to explore a very simple method<br>of balancing out the exposure between two parts of an image by merging two bracketed photos, and by doing so compensate for a real-world neutral density graduated filter. CS2 users have an automated way of doing this in the shape of the Merge to HDR command (File>Automate>Merge to HDR). But where the Merge to HDR can be finicky about what photos you use and is sometimes a bit hard to handle on the output end, this process is much easier and has the advantage of being

able to run in almost any version of Photoshop. The problem with trying to simulate <sup>a</sup> neutral density graduated filter in Photoshop is that once you have a blown-out sky, there is very little that will bring backthe tone of

the image. Once your image is overexposed it becomes useless, and no amount of Photoshop magic can bring it back.

For example, take an image of an overexposed sky and try adding a grey gradient over the sky area in a new layer. Change the layer to'Overlay' and watch what happens. Photoshop actually treats the grey as a colour within the image, and this does nothing to enhance your photo. You end up with a washed-out muddy mess that's worse than your original.

So how do you correct this kind of image? As with any good photo, the trick is to step back to the point before you took the image. lf you bracket your exposure, you can compensate for any graduated neutral density filter inside Photoshop without having to resort to all those expensive filters.

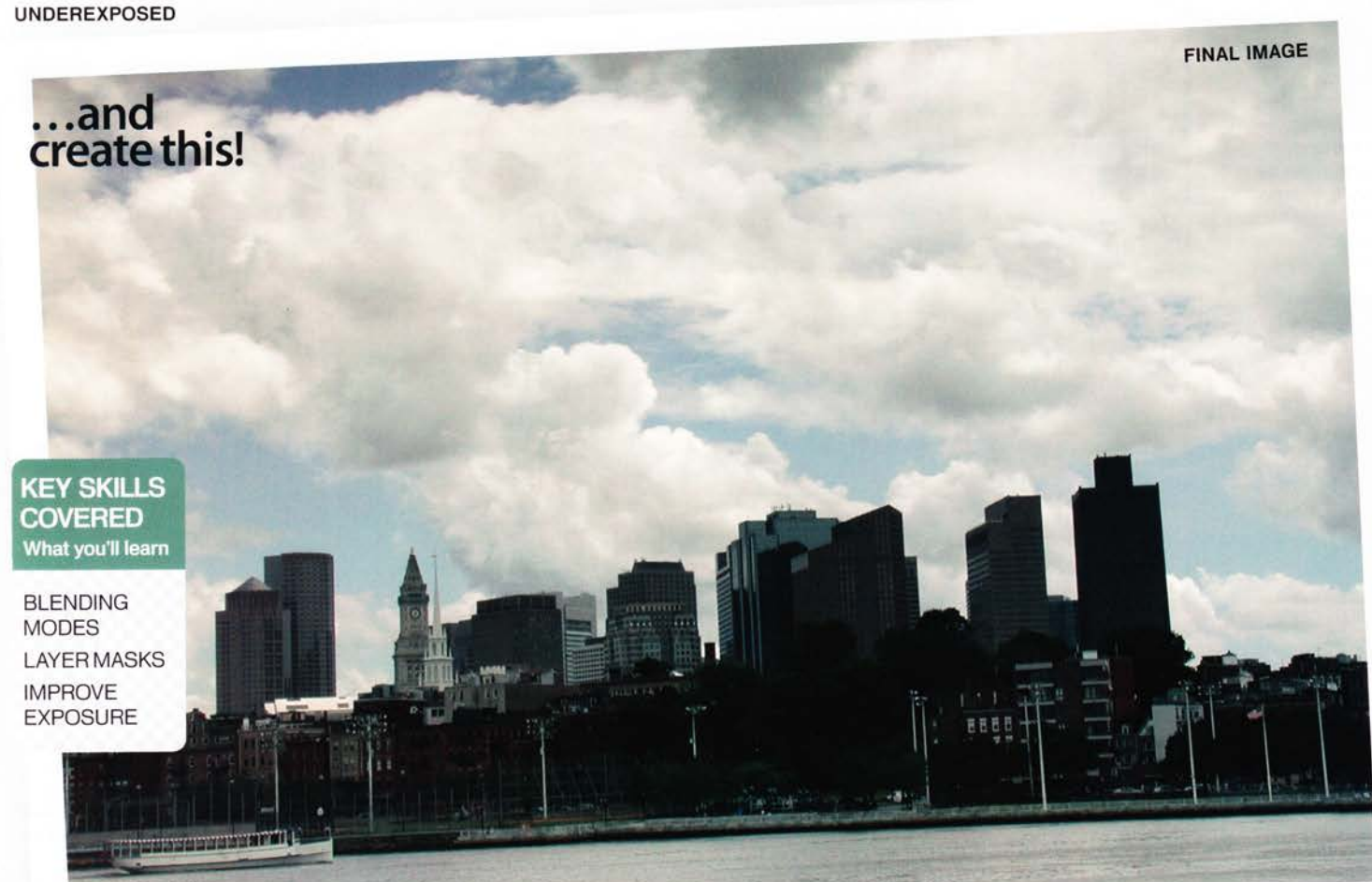

## **GET MAXIMUM EXPOSURE** From dodgy to delightful

O<sub>2</sub>

Consolidate both exposures Open the two photos in Photoshop, and pick the Move tool. Hold Shift down and drag the lighter (overexposed) image into the darker

window. The lighter image is placed as <sup>a</sup>

By holding Shift, the

image is maintained when placed in the other image window.

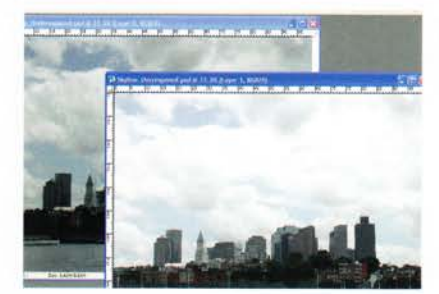

Taking your photos Before starting out in Photoshop, get out your tripod, set your camera to Manual and take two exposures of the exact same image - about a half to one stop apart. The idea is to correct for a drastic difference in exposure. lf unsure, take four orfive different exposures of the same shot or use the supplied images on the disc.

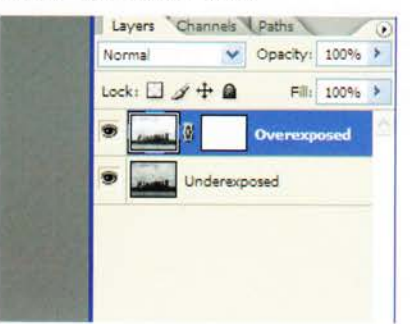

Create a layer mask Close the overexposed image, as it's not needed any more. In the consolidated document, click the Add Layer Mask button in the Layers palette to create a layer maskon the overexposed layer. Rename the two layers here so you can see which layer is which.

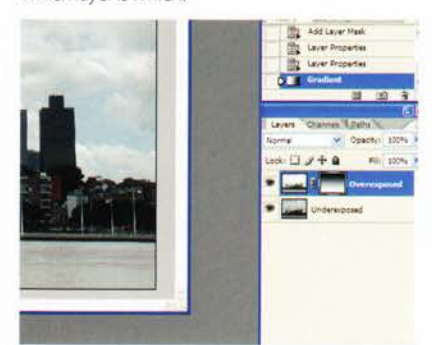

Draw your gradient into the mask Holding your Shift key down, draw a gradient from the top of the image to the bottom of the image.This has the same effect as applying a neutral density graduated filter to the front of your lens.

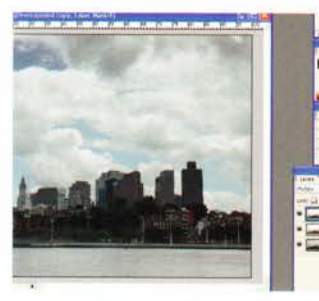

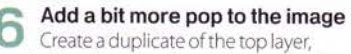

mask and all, by dragging the top layer over the Create a New Layer button on the Layers palette. Select the layer mask and press the Ctrl/Cmd+l keyboard combination. This inverts your layer mask.Then change the layer's blend mode to Multiply and Opacity to 50%.

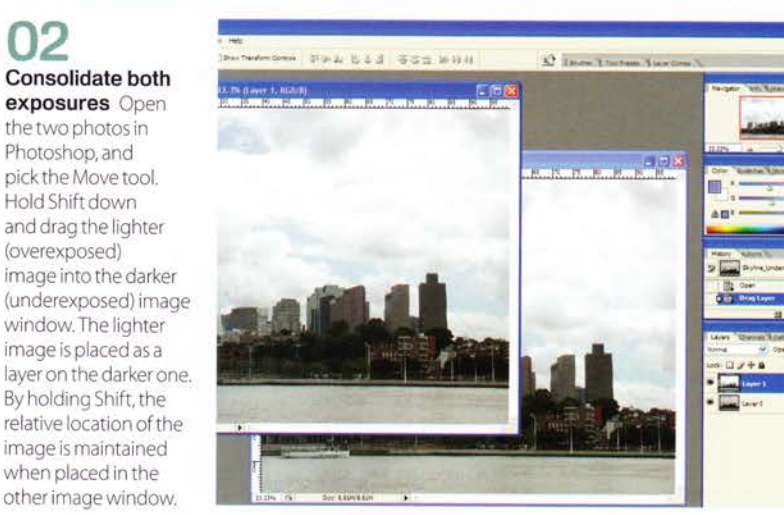

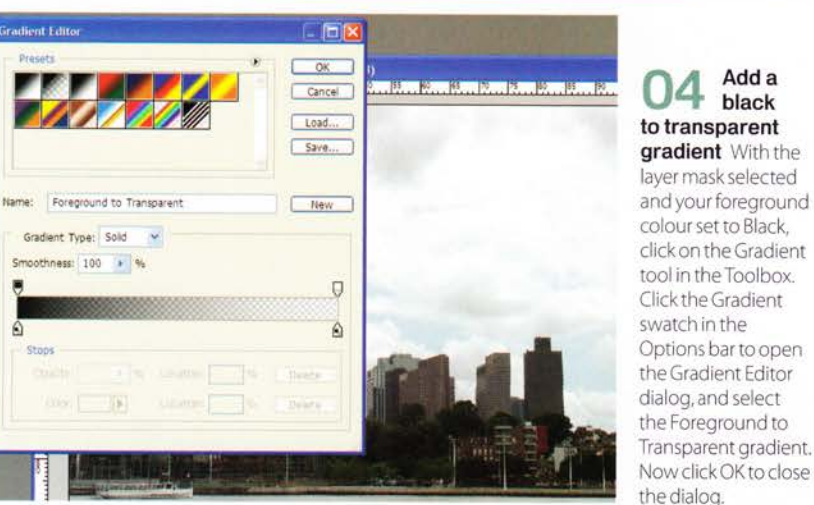

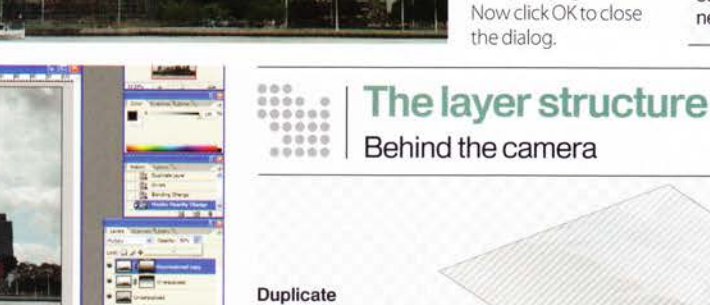

Overexposed

Underexposed

# **Resources**

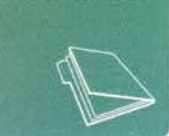

## Real-world neutral density graduated filters

ilijk: Neutral density<br>graduated <sup>f</sup>ilters transition from grey to transparent. When placed over the camera lens, they help equilibrate the exposure of a scene, eg with an image of a skyline on a bright sunny day you'll almost always end up with a blown-out sky and a properly exposed foreground. Expose for the sky, and you end up with an underexposed (darkened) foreground. Add the neutral density graduated filter and the grey half of the <sup>f</sup>ilter blocks out sun coming from the sky, which evens out exposure between both parts of the image. As the filter is partially grey, it doesn't affect image colour, making it a neutral filter.

PHOTOSHOP 7 AND ABOVE | WORKS WITH